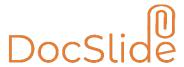

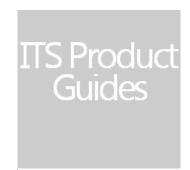

INFO TECHNOLOGY SUPPLY LTD.

# Linux Installation Procedure for DocSlide

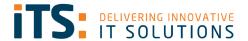

# Contents

| Contents                                                                                 | 2  |
|------------------------------------------------------------------------------------------|----|
| Requirements                                                                             | 3  |
| Operating System                                                                         | 3  |
| Components                                                                               | 3  |
| Firewall and Network                                                                     | 3  |
| Certificate                                                                              | 3  |
| Installation Procedure                                                                   | 4  |
| Installation of Microsoft Net Core (depends on distribution, below description valid for |    |
| Ubuntu Server 18.04 LTS)                                                                 | 4  |
| Preparing the System                                                                     | 4  |
| Installation of DocSlide Application                                                     | 4  |
| Admin Account Setup                                                                      | 6  |
| Web Server Configuration                                                                 | 6  |
| Authentication Type                                                                      | 7  |
| Eula confirmation                                                                        | 7  |
| Here you need to read DocSlide Eula and confirm that you agree with it                   | 7  |
| License Activation                                                                       | 7  |
| Language Selection                                                                       | 8  |
| Restart DocSlide Service                                                                 | 8  |
| Logging On to the DocSlide Admin Portal                                                  | 9  |
| Backup and Recovery                                                                      | 10 |

# Requirements

## **Operating System**

- Linux distribution supported by .NET Core 3.1 (list on https://docs.microsoft.com/en-us/dotnet/core/install/linux)
- 40 GB of hard driver
- 4 GB of ram

### Components

- You will need to download and install dotnet-runtime-6.0.x and aspnetcoreruntime- 6.0.x.
- A Link to the package is provided below:

https://docs.microsoft.com/en-us/dotnet/core/install/linux

#### Firewall and Network

• You need to open on your firewall and network port 12120.

### Certificate

• If you want to run the DocSlide portal using HTTPS, the administrator needs to create a certificate for the server's DNS name and upload it for further use.

## Installation Procedure

Installation of Microsoft Net Core (depends on distribution, below description valid for Ubuntu Server 18.04 LTS)

1. Add Microsoft signing keys into trusted keys store:

```
wget
https://packages.microsoft.com/config/ubuntu/18.04/packages-
microsoft-prod.deb -O packages-microsoft-prod.deb
sudo dpkg -i packages-microsoft-prod.deb
```

2. Update package list with root privileges

```
sudo apt-get update
```

3. Install package allowing HTTPS transport of updates for apt:

```
sudo apt-get install -y apt-transport-https
```

4. Update package list with root privileges one again

```
sudo apt-get update
```

5. Install required packages:

```
sudo apt-get install -y dotnet-runtime-6.0.x
sudo apt-get install -y aspnetcore-runtime-6.0.x
```

## Preparing the System

1. Add docslide user with home folder in /opt/docslide

```
useradd -m -d /opt/docslide docslide
```

2. Install zip package (for convenience)

```
sudo apt-get install zip
```

folder is preferred, any changes may result in need of manual changes in docslide.service

## Installation of DocSlide Application

- 1. Copy Docslide archive to home folder of docslide user (ex. using scp, form Windows PowerShell)
- 2. Switch to docslide user to perform extraction of the archive.

sudo su - docslide

© INFO TECHNOLOGY SUPPLY LTD. 2020

3. Extract archive into home folder of docslide user and add executable attribute to qllp.ScanService file:

```
unzip DocSlide_<version>_linux-x64.zip
chmod +x qllp.ScanService
```

4. Logout from docslide user's context

exit

5. Create SystemD service by copying decslide.service file to /etc/system.system

sudo cp /opt/docslide/docslide.service /etc/systemd/system

6. Refresh SystemD service daemon, enable and start daemon

```
sudo systemctl daemon-reload
sudo systemctl enable docslide.service
sudo service docslide start
```

7. Check that daemon is running with:

sudo service docslide status

8. Go to browser and open the DocSlide initial wizard: <a href="http://server\_ip>:12120">http://server\_ip>:12120</a>

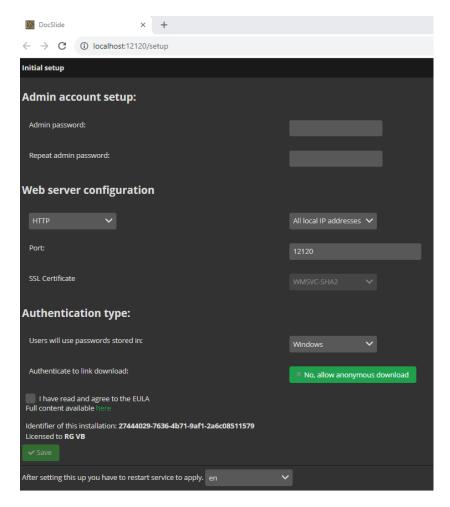

### Admin Account Setup

Here you can set password for admin account

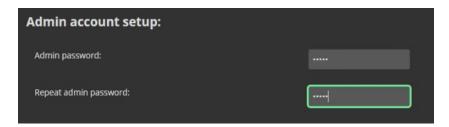

### Web Server Configuration

Here you can set or use:

- How portal will be available via http or https
- IP address which DocSlide will use if there are more than one
- Port number which DocSlide will use
- Certificate of the server for https communication (need to be create before by admin for DNS name of the server)

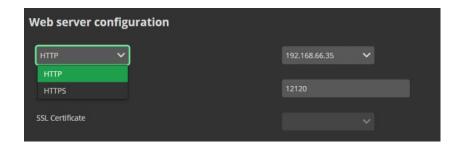

#### Authentication Type

Here you can set, from where DocSlide will check passwords for user's authentication. In case of Windows – Integrated Windows Authentication will be used:

- Windows
- LDAP
- PaperCut

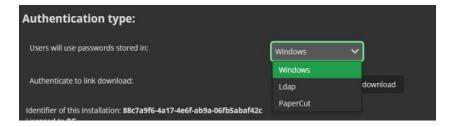

#### **Eula confirmation**

Here you need to read DocSlide Eula and confirm that you agree with it.

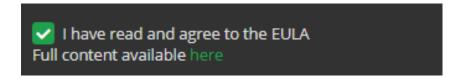

#### License Activation

Copy the server guide and send it via email at EMAIL ADDRESS ITS for license generation. An example guide is shown below:

Identifier of this installation: 88c7a9f6-4a17-4e6f-ab9a-06fb5abaf42c

When you will shortly receive your licence file, select it and save in any folder. After that you need to select it via installation wizard and save it.

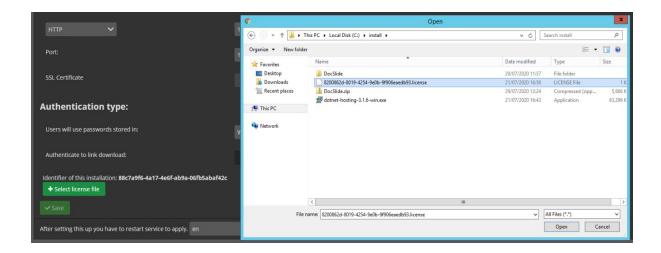

### Language Selection

You select language

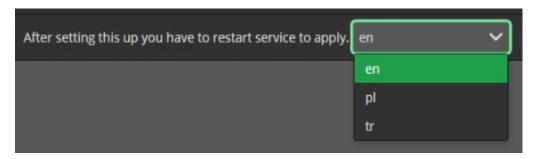

#### Restart DocSlide Service

After pressing save you need to restart DocSlide daemon by running commands:

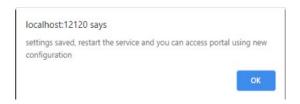

sudo service docslide stop
sudo service docslide start

# Logging On to the DocSlide Admin Portal

To login as admin to DocSlide portal go to browser and open: <a href="http://localhost://12120/login/admin">http://localhost://12120/login/admin</a>

or <a href="https://localhost://12120/login/admin">https://localhost://12120/login/admin</a> depends what you configure.

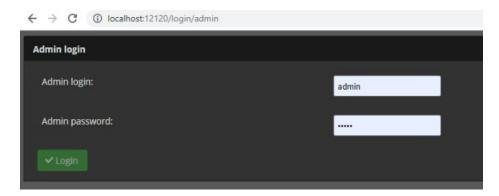

You will be logged to portal as admin user and you need to change it to Admin Portal

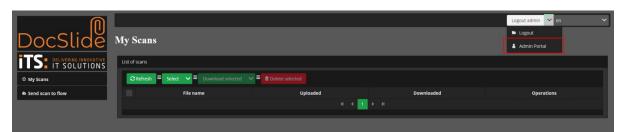

After that you should see DocSlide Admin Portal

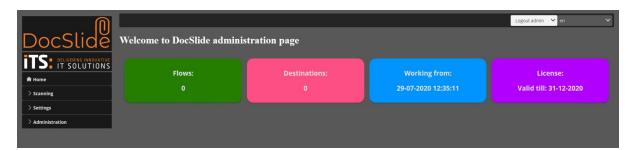

Congratulation, good job, DocSlide is installed and you can start playing with configuration  $\ \ \ \ \ \ \ \ \ \$ 

# **Backup and Recovery**

For backup and recovery, you need to store DocSlide database and file *internal.dat* file from *store* subfolder in safe place. This will give you possibility to restore system in a minute. You can find DocSlide database here, folder *store* is available in the root folder of DocSlide:

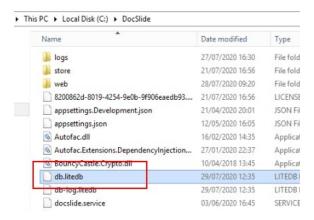

If you have any questions about this release of DicSlide then please do not hesitate to contact ITS Support via email at helpdesk@its-group.com or call +44 (0)20 8869 1960.